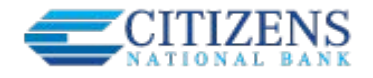

ACH File Import provides for an efficient and secure way to streamline ACH initiation by importing recipients using a delimited or NACHA file. A new payment is created with the imported data, which can then be initiated in Business Banking.

#### **Two key parts to processing:**

- **1. Create the file map**
	- The business needs to tell Business Banking how to make sense of the data that will be imported; this screen defines the file attributes, fields and positions in the file.
	- "ACH Import Manage Import File Definitions" is the permission for users to access this screen.

#### **2. Import the file**

- Imports the file to initiates payment creation in this step.
- "ACH Import Import Recipients" is the permission for users to access this screen.

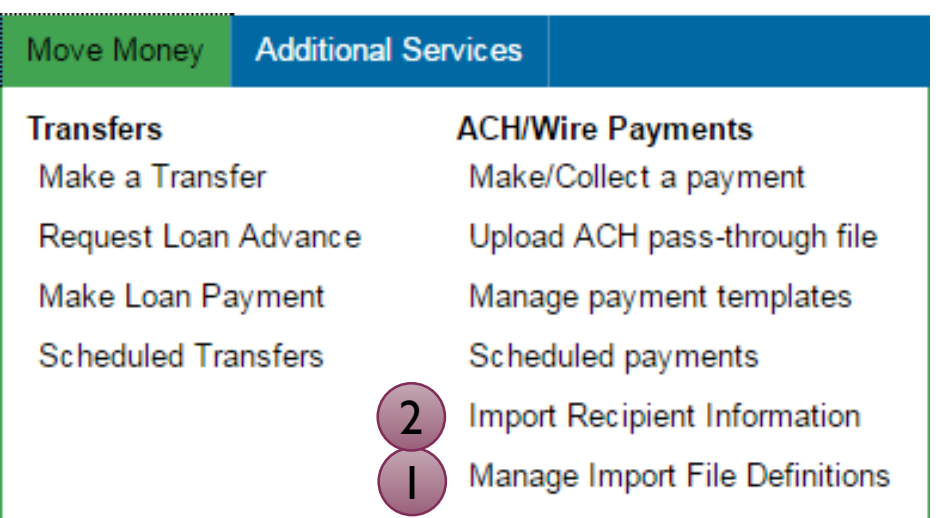

All other options under ACH/Wire Payments are not involved in importing files and initiating the imported data.

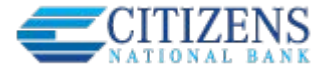

Step 1: File Details

The fields under **Payment Details** are the same as the fields to begin adding an ACH template (see the ACH Template Training Guide for details).

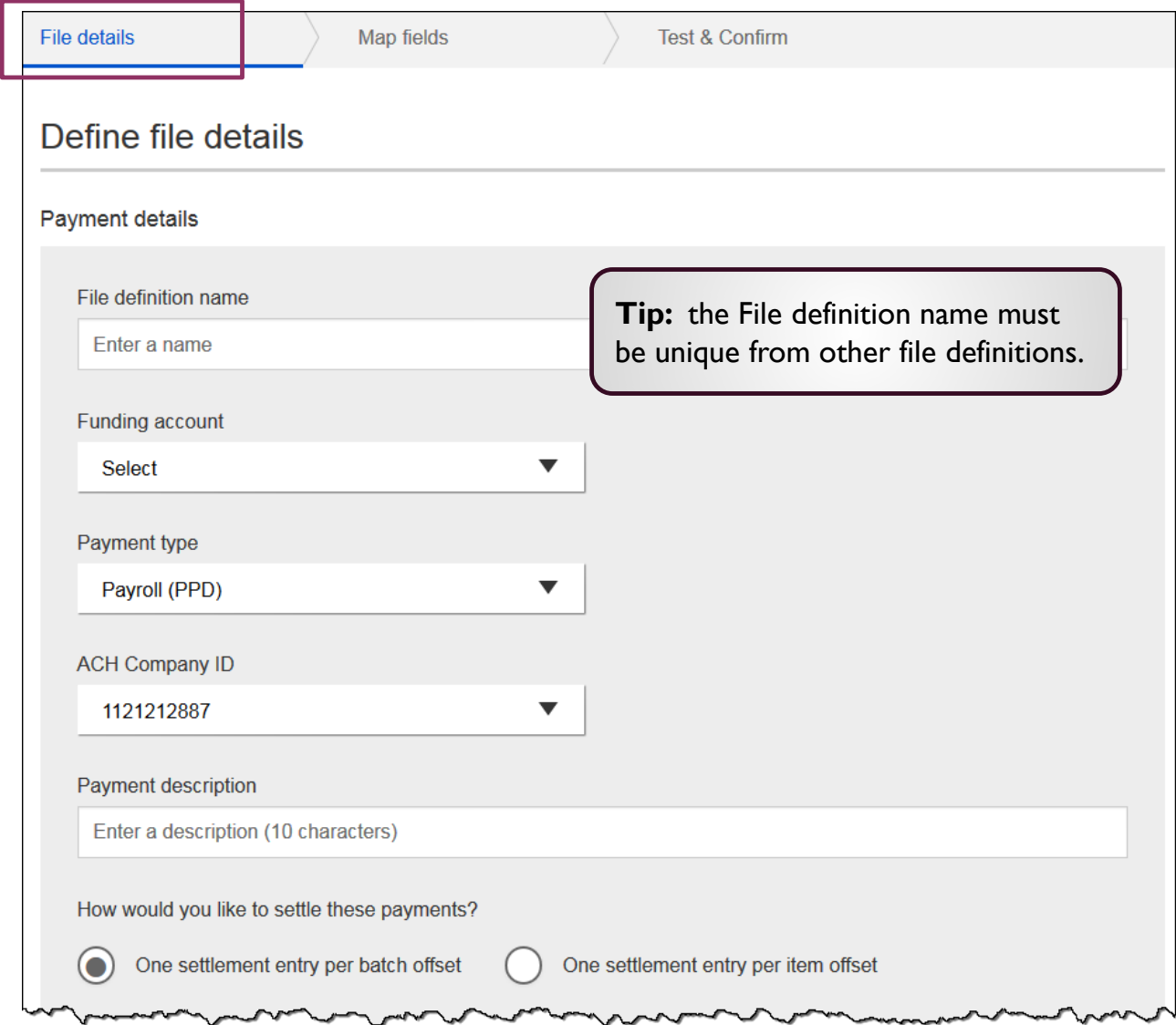

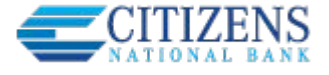

Step 1: File Details (con't)

The **File Definition** fields are unique to ACH Import.

- 1. Select Delimited or NACHA as the file type.
- 2. If the file has a header in the first row, check this box.
- 3. If Delimited is the file type, select the delimiter that separates the data.
- 4. Enter number of fields (i.e. columns of data) in the file.
- 5. For imports after the initial one, select a matching field.

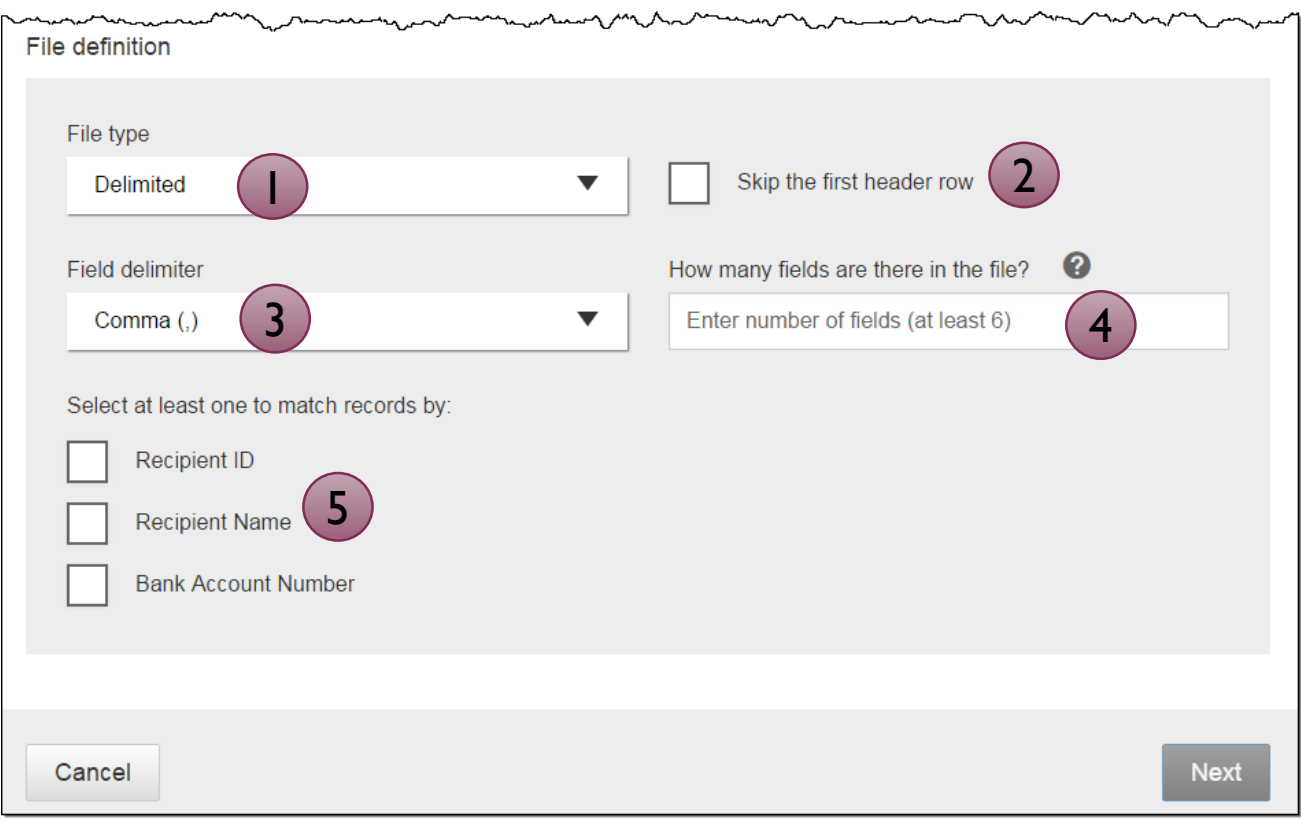

**Tip:** options under "match records by" determines which field the system compares when the user imports a file using an existing map.

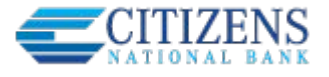

#### Step 2: Map Fields

- Tell the system where the data is located (in what column) within the file.
- Required fields: Routing number, Bank account number, Account Type, Amount, Recipient Name. The FI decides if Recipient ID is required.

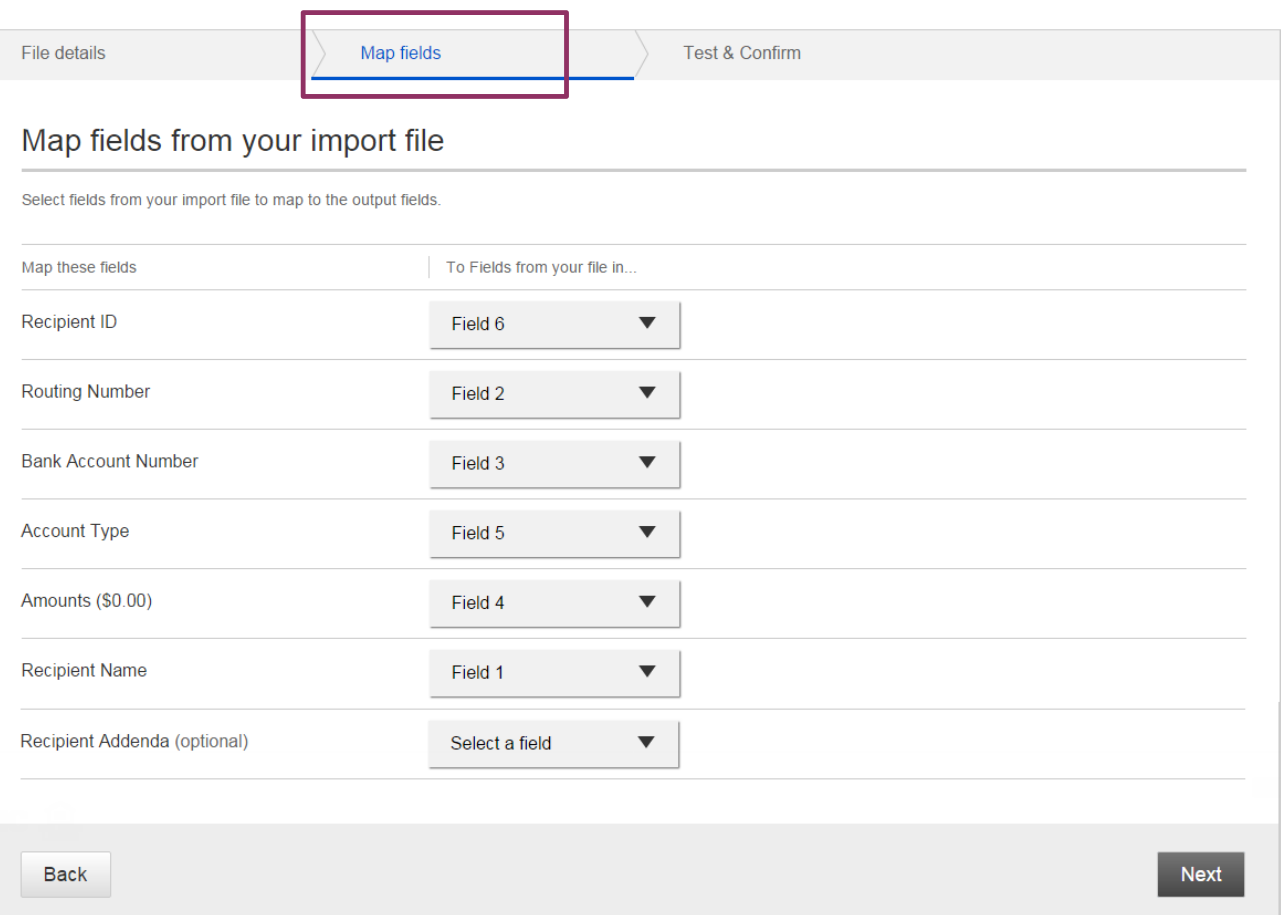

#### **Notes:**

- Mapping is not required when importing NACHA files.
- Accepted values for account types: checking, savings, or loan (loan allowed for CCD payments only)

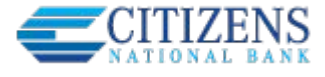

Step 3: Test & Confirm

Validate the mapping with a test import of the file, to ensure valid characters are imported (as defined by NACHA requirements).

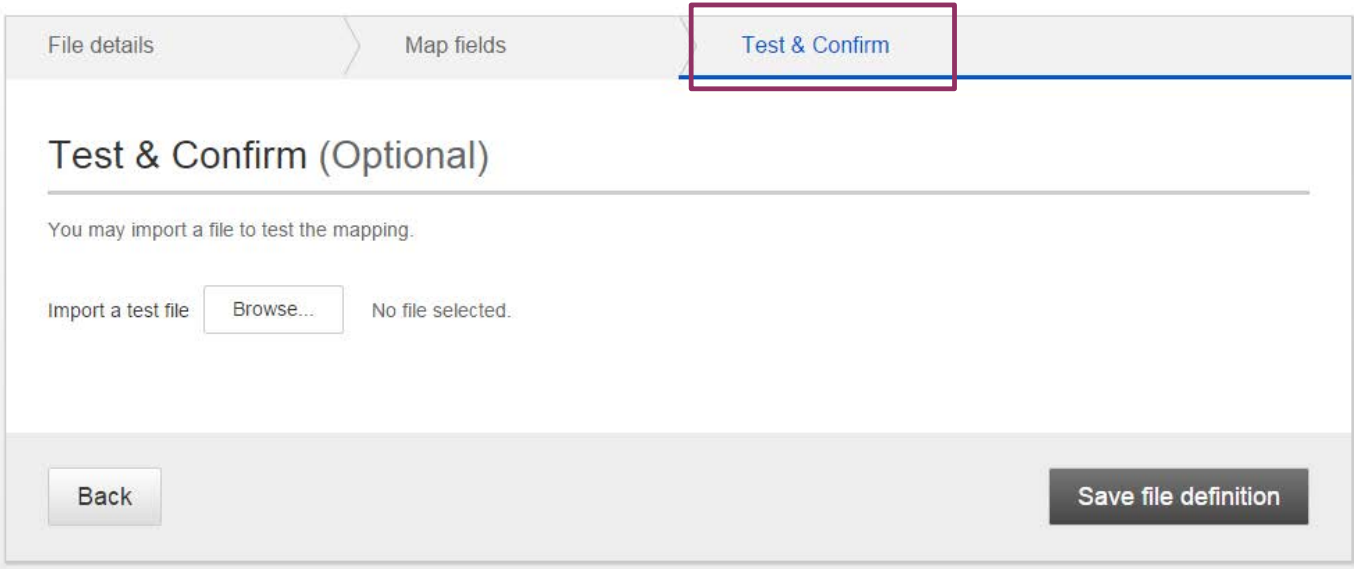

# **Tips:**

- Approval is not required when creating an import file map.
- The File Definition can be edited later if file layouts change.

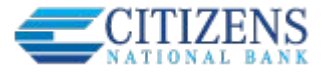

Now that the map is created, the business user goes to Import Recipient Information.

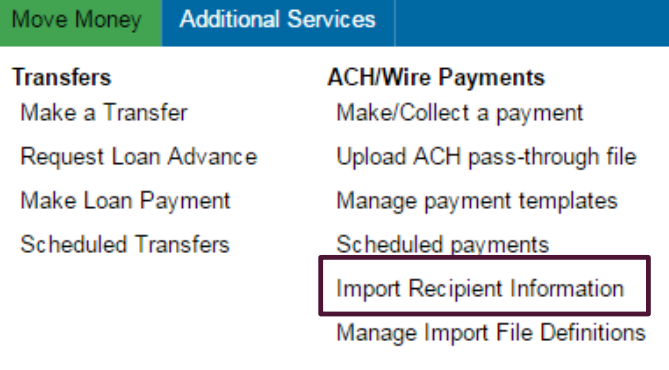

- 1. Select the file import definition (created in previous step).
- 2. Click Browse and locate the file on the computer.
- 3. Check this box to allow duplicates, according to the value for matching records (see pg 3, step 5).

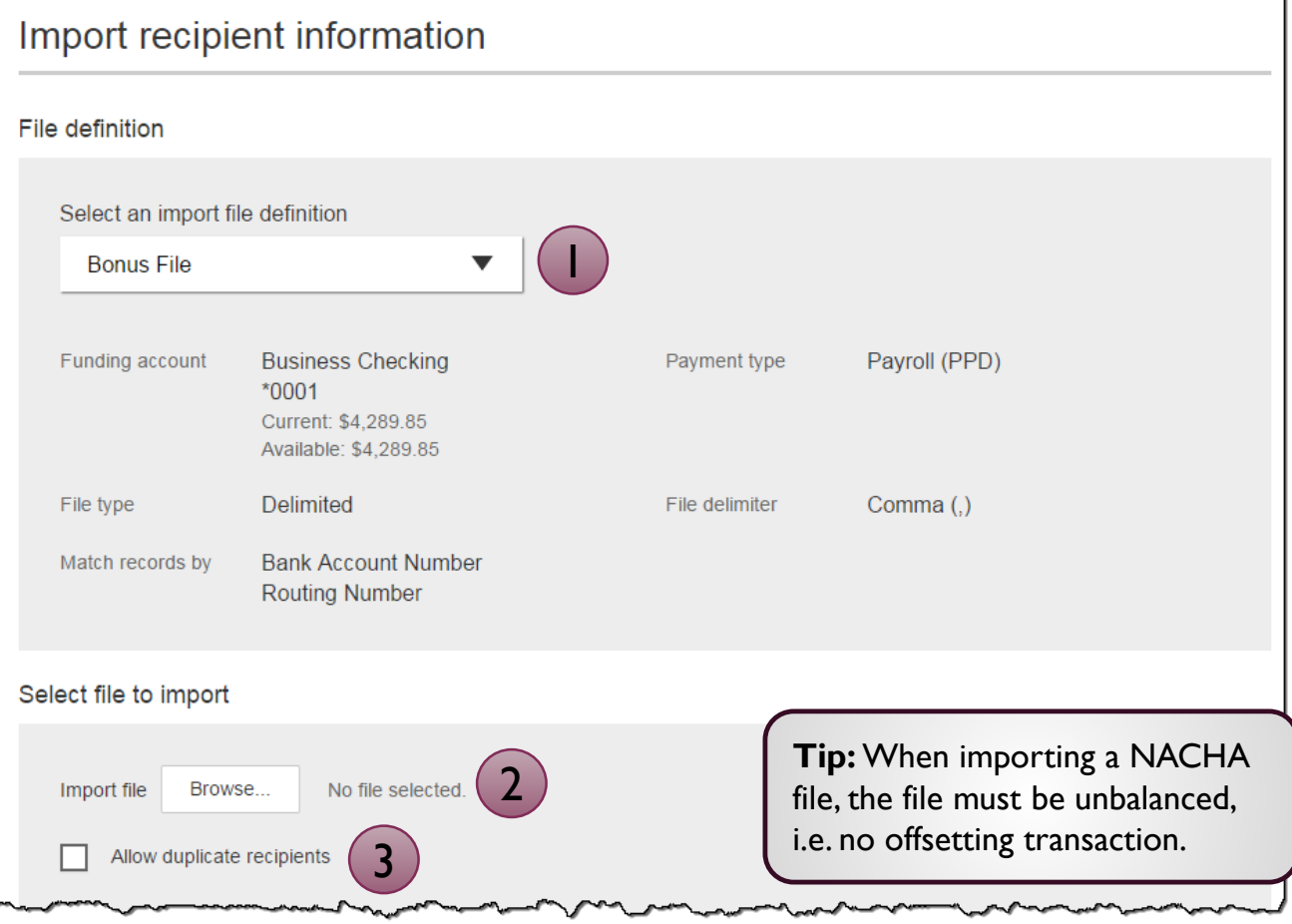

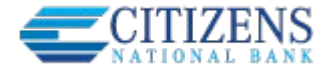

- 4. The recipient details from the file display. Confirm the information is correct.
- 5. Opt to save the file as a template, if desired.
- 6. Set the deliver on date.
- 7. Click "Make a Payment" (or "Collect" if this is a collection file).

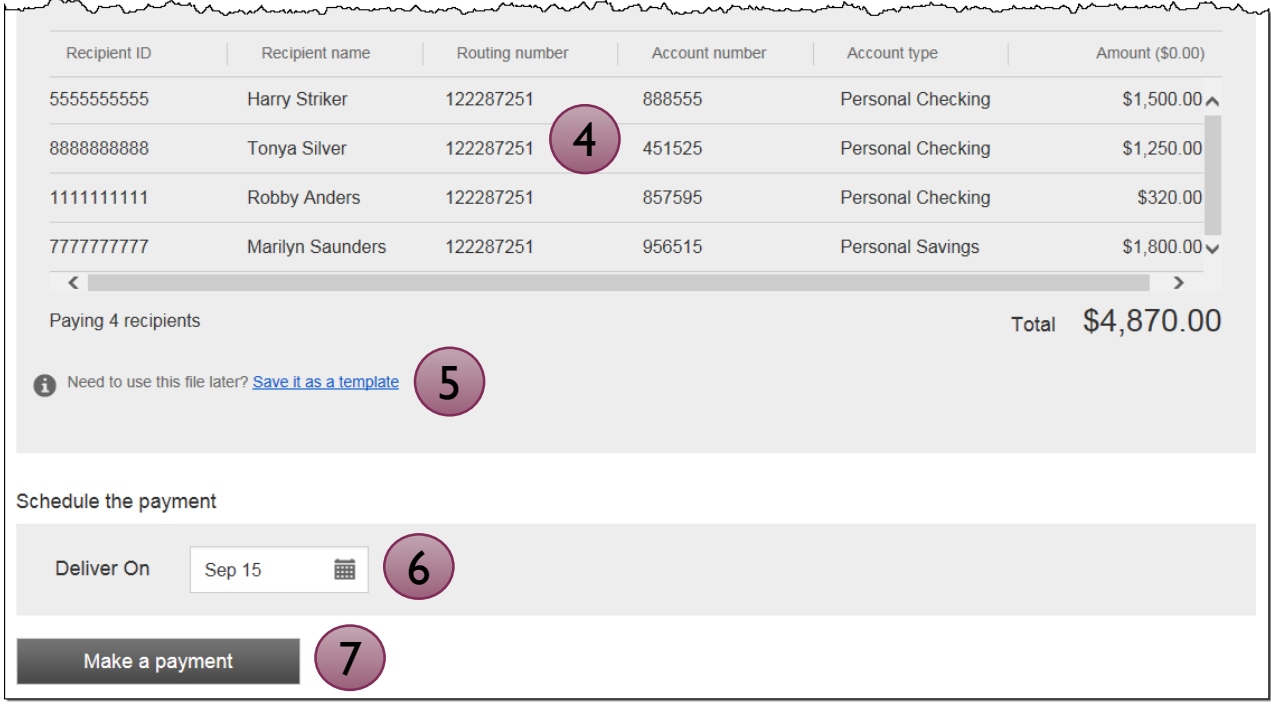

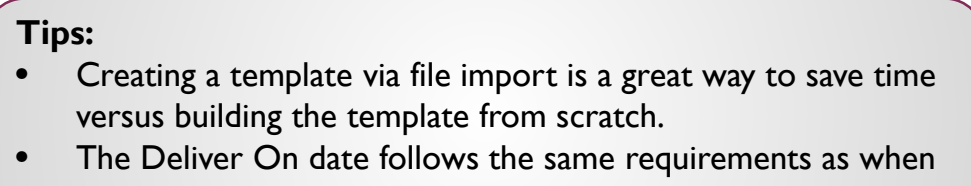

initiating a file via Make/Collect a Payment screen.

If Same Day ACH is enabled, this checkbox shows up until the same day ACH end user cutoff time. See the ACH Initiation Training Guide page 9 for details.

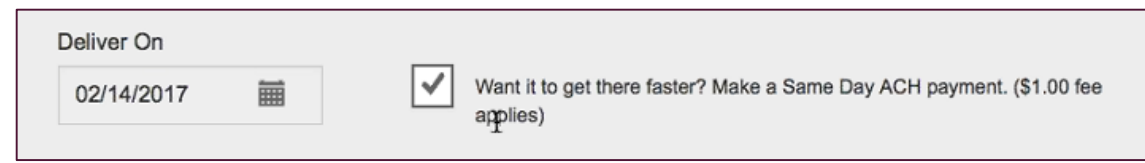

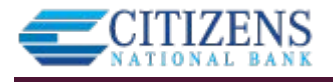

If the File Definition has been used before, previously imported recipients display, and the business selects a "reason for import".

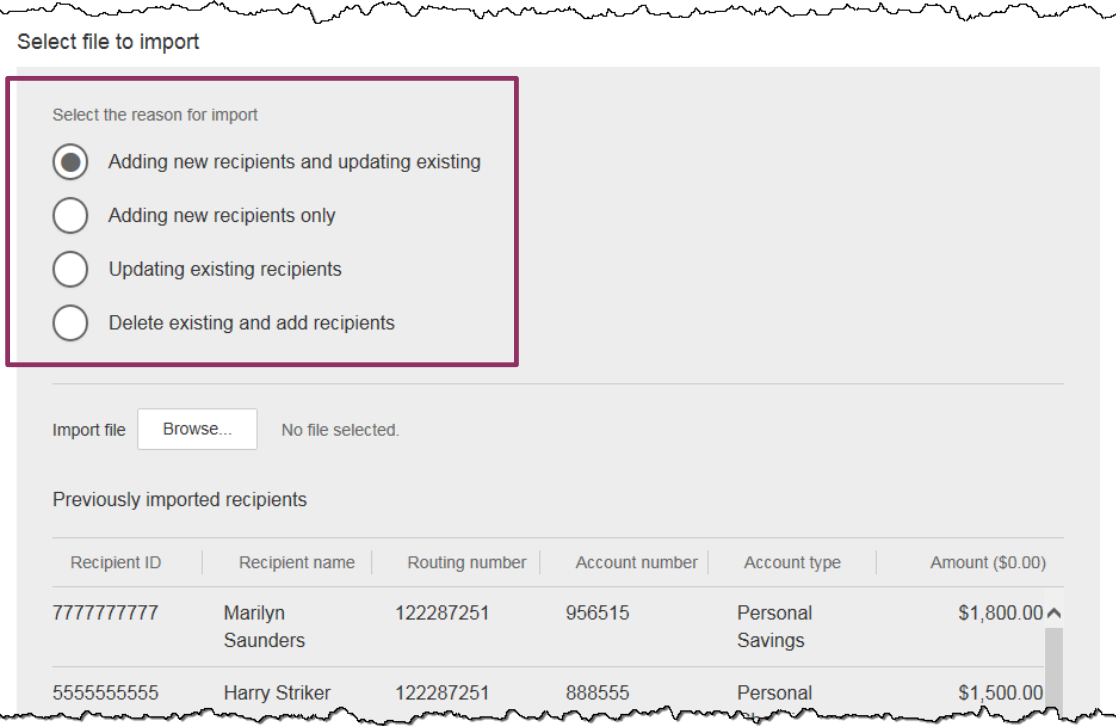

# **Add new and update existing**

- add recipients from import file where no match is found on matching key
- if matching key is found, replace any existing values with new value
- if existing recipients from previous import are not found in import file, delete and remove from payment file

#### **Add new recipients only**

- add recipients from import file where no match is found on matching key
- do not change existing recipients, even if new information is in the import file

# **Update existing recipients**

- if matching key is found, replace any existing values with new value
- if new recipients are included in import file do not add
- if existing recipients from previous import are not found in the current import file, leave unchanged and include in payment file

# **Delete existing and add recipients**

- delete all recipients from previous import
- add recipients from import file

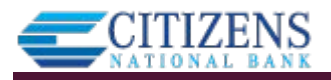

Approval for payments created from a file import will follow the same approval flow as other ACH payments. See the Payment Approvals Training Guide for details.

The success screen also prompts the user if they would like to **save the payment as a template** (in addition to the link above the Deliver On date when initiating an import).

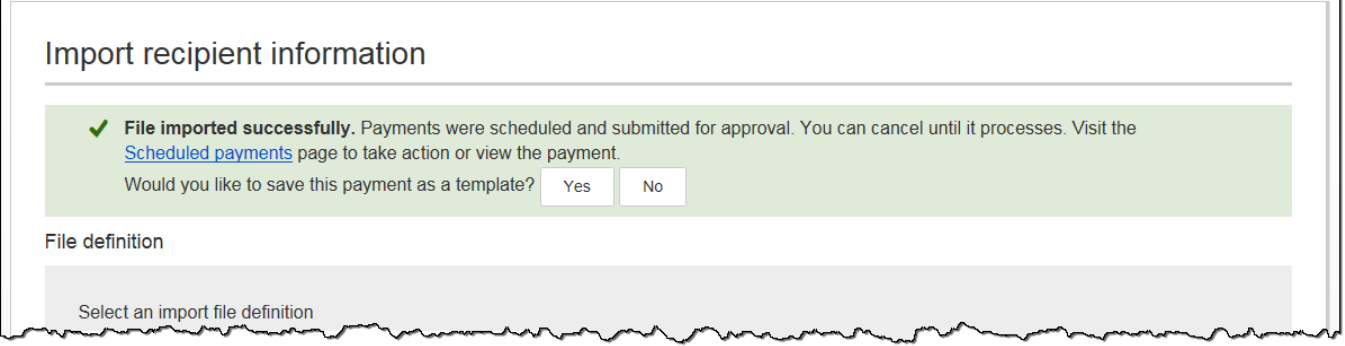

Screenshot if the File Definition name is already in use by an existing ACH template.

Screenshot if the File Definition name is NOT already in use by an existing ACH template. The business user may edit if desired.

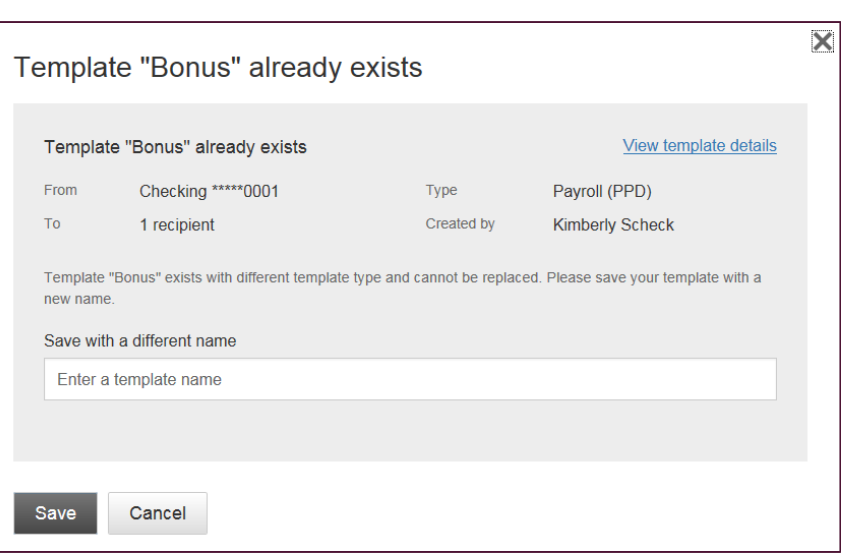

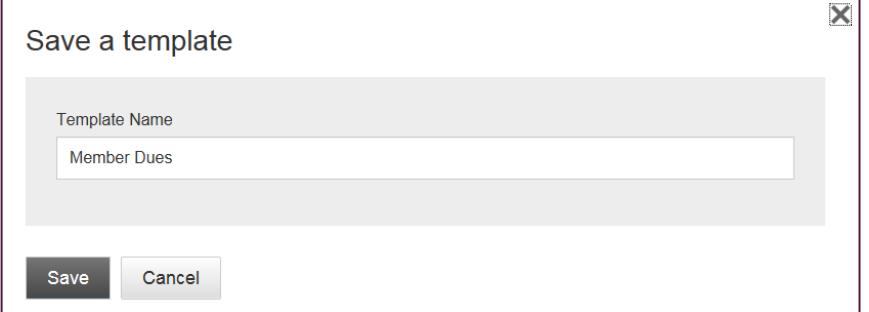

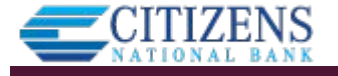

#### **Troubleshooting ACH Import**

Some finer, technical details about ACH Import that may be helpful when troubleshooting issues:

#### Allow Duplicate Transactions

ACH File import allows for duplicate transactions in certain import scenarios. The business can check a box to allow duplicate entries in the file. This impacts the Import Recipient Information page only; the file test screen when creating a map does not allow duplicates.

Import recipient information

For subsequent imports using the same File Map Definition where duplicates were imported previously, these two reasons will be grayed out (since the system won't know which duplicates to update):

- Add new recipients and update existing
- Updating existing recipients

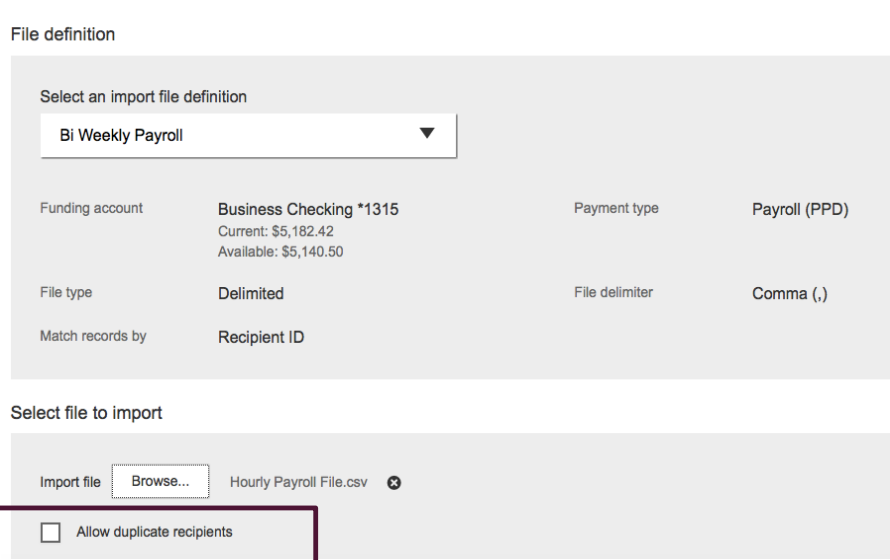

# Allow Most Special Characters

ACH File import allows most special characters, spaces in the middle of the Recipient ID, and alphanumeric characters. Special characters NOT allowed:

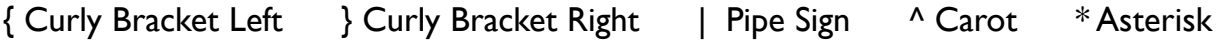

#### Account Number Length

Account numbers must be between 3 and 17 characters long. When an imported file contains account numbers that are 3 characters long, it can only be used to make payments, NOT used to crate a template. The minimum account number in all other areas of Business Banking remains 4 characters. Also, spaces are not allowed in the middle of account numbers.

#### Zero Dollar Transactions

Zero dollar transactions are allowed in the import files. This will not create a pre-note; the system will not generate a transaction for that record.